## **Android Wireless Setup (January 2021)**

Connecting to LSUHSC-Secure wireless with an Android device

- Go to Wireless & networks/Wi-Fi settings to manage any available networks and choose "LSUHSC-Secure" from the list of available networks.
- Enter the following when prompted
	- EAP method is PEAP
	- Phase 2 authentication is MSCHAPV2
	- CA certificate: do not validate
	- Domain: lsuhsc.edu
	- Identity: your LSUHSC username
	- Anonymous identity: leave blank
	- Password: your LSUHSC account password

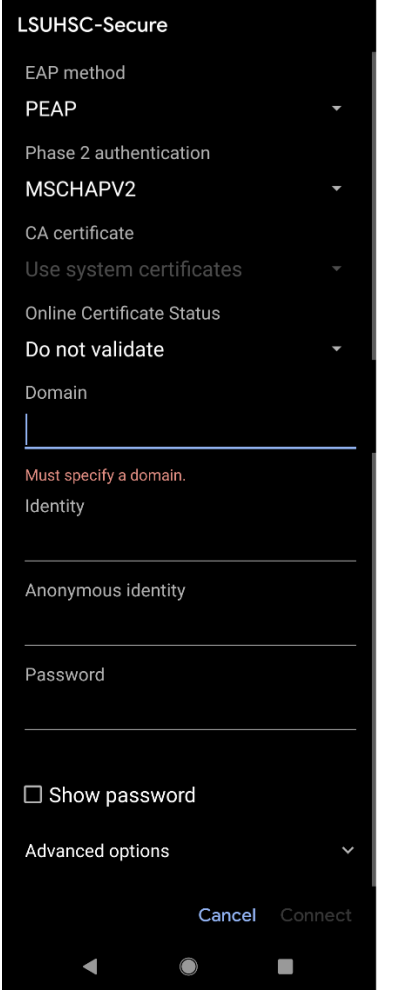

• Click connect (or similar) and it should show you are now on the LSUHSC-Secure network